## **Creating Transport Vehicle**

In Transport Vehicle user can distinguish which are the buses goes Morning / Evening / Both. This separation is done keeping in account that school may wish to categories which are the passengers travel only in Morning / Evening / Both times. And in case of break down of vehicle, the user can assign alternate bus to pick / drop the passenger. This intimation can be sent to Parents & Staffs through SMS.

## Step 1: Go to Transport Master, Click on Transport Vehicle Menu

To manage Transport follow the below steps:

- 1. Assign Slabs in Student Slab Creating Fee Slabs and Students Information Student Slabs.
- 2. Create Vehicle in Vehicle Masters- Vehicle.
- 3. Create Transport Vehicle Transport Vehicle.
- 4. Create Transport Route Transport Route.
- 5. Assign Transport Vehicle for students and staff Assign Transport Vehicle to Student and Staff.
- 6. Generate Report Transport Manager Reports

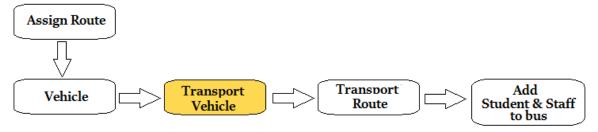

Step 2: Once you click on Transport vehicle menu under Transport masters, Transport vehicle master will be opened as shown below.

click on **Add** button to add new vehicle. In the Transport Vehicle table it will show all the vehicle previously created.

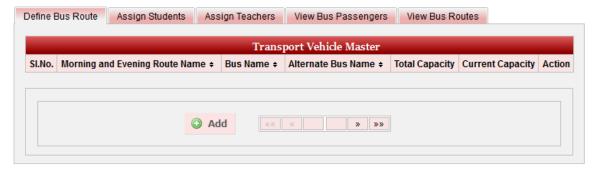

Step 3: Once you click on • Add, Add/Edit Transport Vehicle window will be shown as below

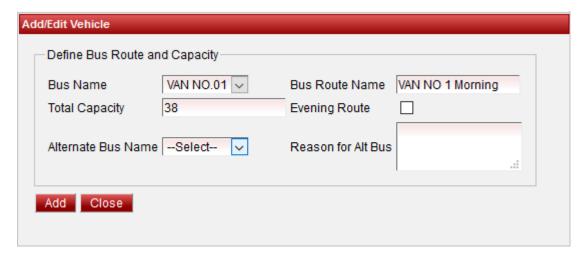

In the Add / Edit Transport Vehicle Details dialog, you need to provide the details as show in the screen.

- 1. Select the vehicle.
- 2. Enter Route name whether the vehicle goes to morning trip.
- 3. Click on Add.
- 4. If the Bus even goes to evening route, create the Transport Vehicle record for evening route by selectin the Evening Route check box. Click on add.

Finally, Click on Add button to create a Transport Vehicle. Once the data is saved you will see a Transport Vehicle Successfully added message. Repeat the above steps to add all the Transport Vehicle. Once all the Transport Vehicles are added click on Close button to close the Add/Edit window.

## The Transport Vehicle Master will look as shown below.

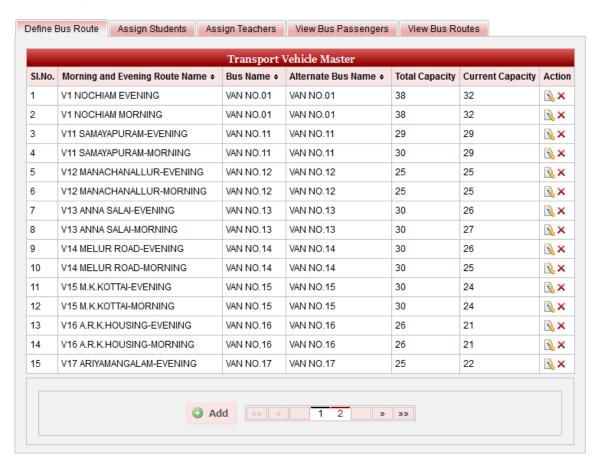

## Edit or Delete a record

You can edit and change the added record by clicking on Edit icon in Action column.

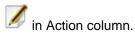

You can delete the record if created duplicated or not required by clicking on delete icon in Action column.

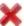

Note

You will not be able to delete Transport Vehicle once you assign Student and Staff.

If a vehicle breaks down, the user can assign alternate bus for pick up / drop. And intimate the parents and staff about the change in Vehicle. Once the regular transport vehicle is in form, user can re-edit and un-assign the alternate bus.